担当者様限り

# JROAD オンラインデータ転送システム ご 利 用 マニュアル

# 2023 年 9 月版

株式会社 健康保険医療情報総合研究所

Copyright 2023 PRRISM, All Rights Reserved.

### 目次 一

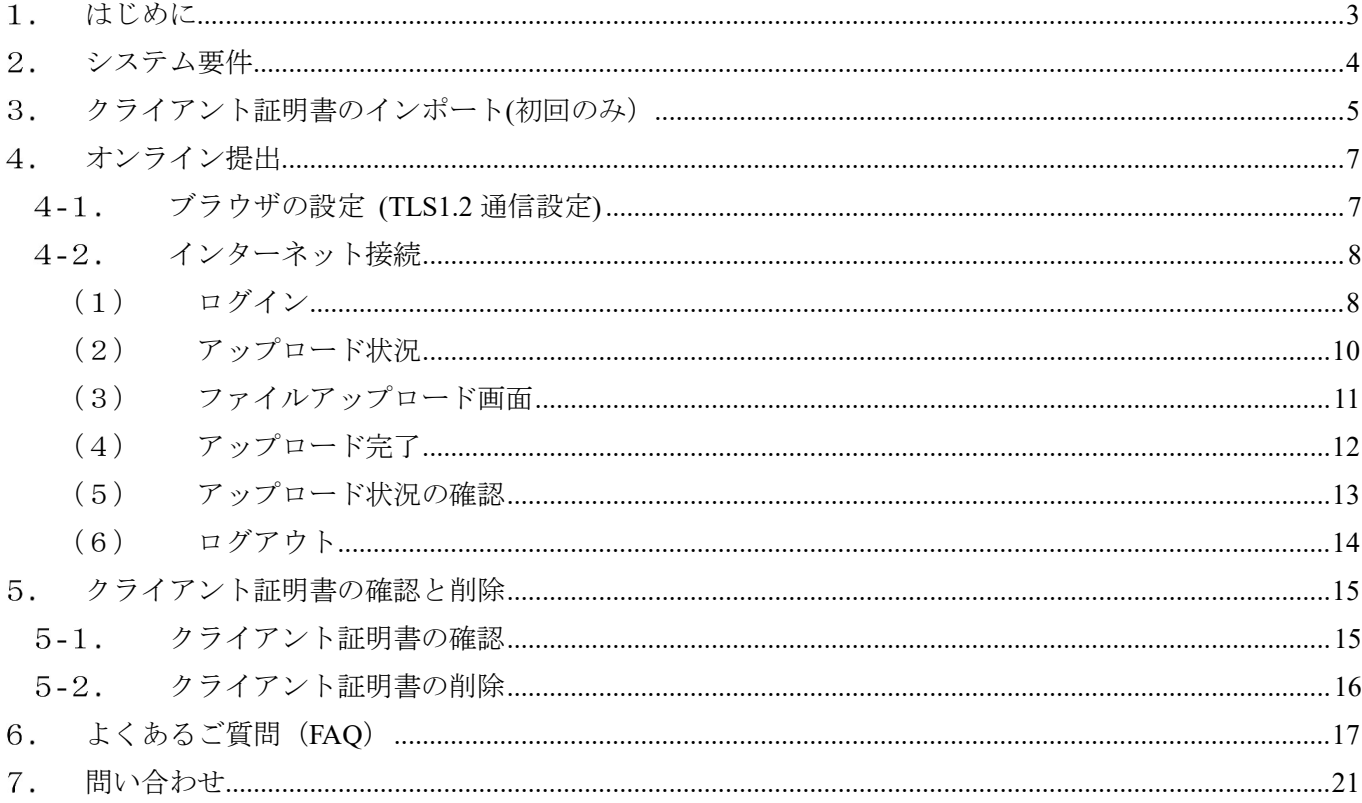

### はじめに

本マニュアルは、JROAD(循環器疾患診療実態調査)にかかる調査データを「オンライン データ転送 システム (以降、本システム)」を使用して提出するための手順について説明しています。

 本システムを利用されるにあたってはご利用者様において、事前にクライアント証明書をインストー ルしていただく必要があります。本マニュアルではこのクライアント証明書のインストールから TLS 接 続(インターネット回線を利用したセキュアな接続手順の一つ)、およびファイルアップロードについて、 作業の流れに沿って手順をご説明いたします。

# システム要件

 本システムのご利用にあたり、システムへ接続する PC・インターネット環境における要件について記 載しております。(2023 年 9 月現在)

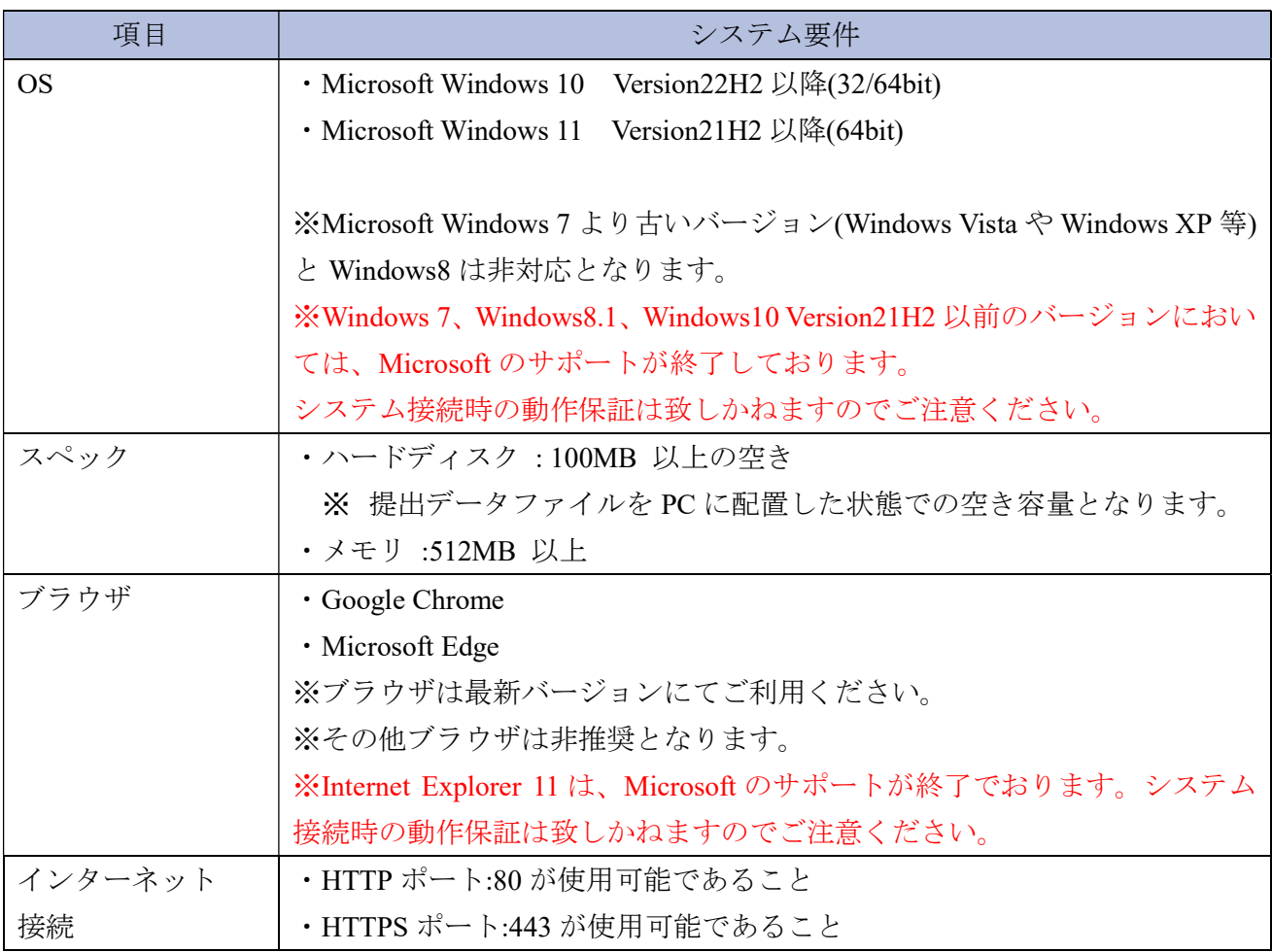

# クライアント証明書のインポート(初回のみ)

 本システムへ接続する際は、クライアント認証が発生します。クライアント認証においては、オンラ インデータ転送システム接続用のクライアント証明書が事前にインストールされていないと切断されま す。この章では、本システムへ接続する PC にクライアント証明書を取り込む手順について説明いたしま す。なお、クライアント証明書は削除または失効されない限り使用可能であり、接続の都度インストー ルする必要はありません。

以下のインポート作業は、今後オンライン提出を行うユーザーアカウントでログインした状態で実施 してください。

①本マニュアルのZipファイル内に同梱されている certimport.exe というファイルをダブル クリックして実行します。

★「ユーザーアカウント制御」の警告が表示された場合、[はい]を選択してください。

②クライアント証明書インポートのためのユーザーID及びパスワードを入力し「OK」 をクリックしてください。

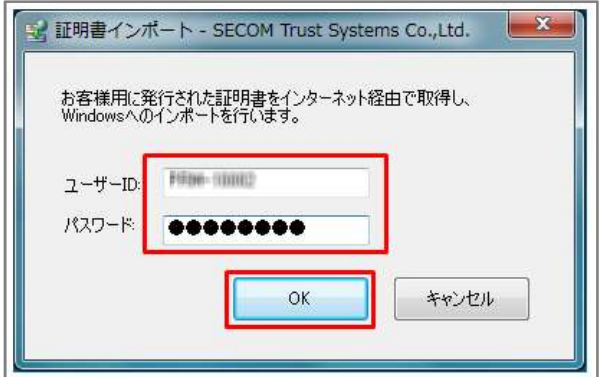

★パスワードは大文字・小文字を区別してお間違いのないよう入力してください。

★以下のようなメッセージが表示された場合は「はい」をクリックしてください。 クライアント認証に必要な別の証明書(ルート証明書)のインストールが始まります。

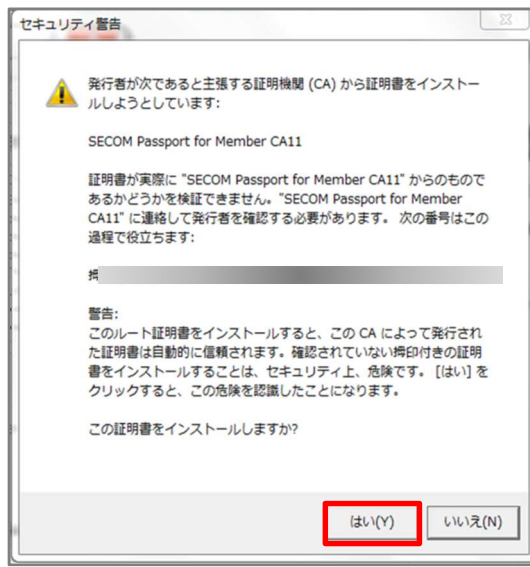

3正しくインポートされた旨のメッセージを確認し「OK」をクリックしてください。

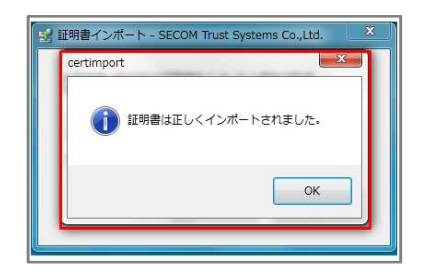

以上でクライアント証明書のインポートは完了です。

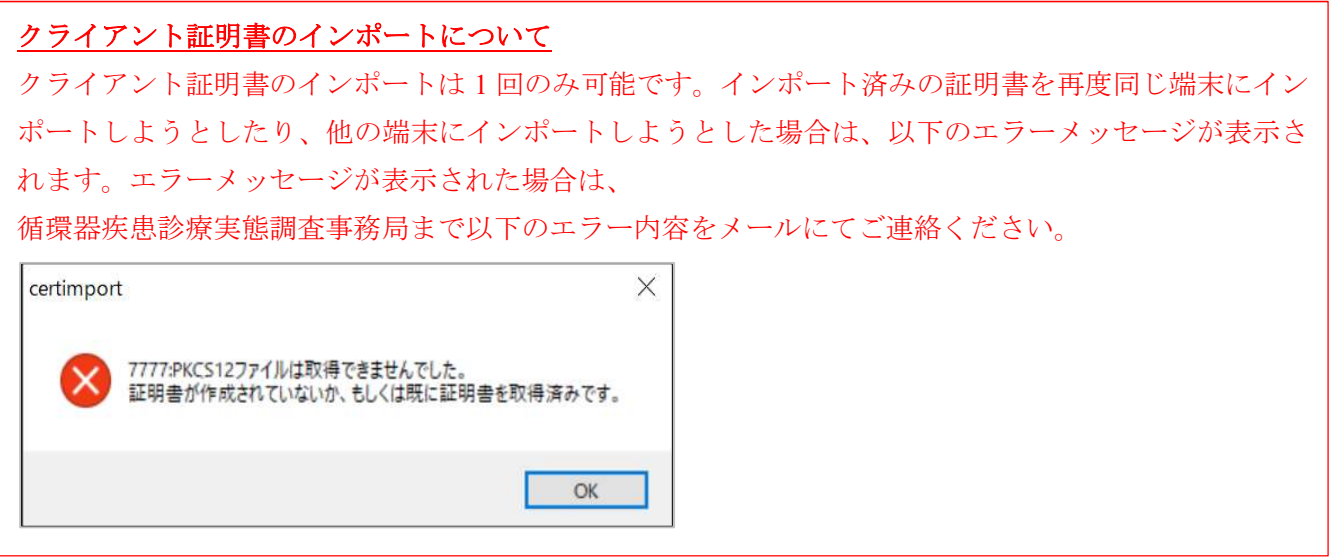

※調査終了後の証明書の削除方法は「5.クライアント証明書の確認と削除」を参照下さい。

# オンライン提出

 この章では、本システムへの接続及び提出の手順について説明いたします。提出するファイルをご準 備のうえ、以下の手順にお進みください。

# ブラウザの設定 (TLS1.2 通信設定)

- 1 インターネットオプションを開きます。
	- Windows8.1 の場合は、Windows キーを押しながら「O」キーを押すとアプリ検索画面が表 示されますので、入力欄に「inetcpl.cpl」(すべて小文字でアイ・エヌ・イー・ティー・シ ー・ピー・エル・ドット・シー・ピー・エル)を入力して Enter キーを押下します。
	- Windows10 および Windows11 の場合は、Windows ボタンから設定をクリックし、「設定の 検索」の欄に「インターネット」と入力して Enter キーを押下すると、候補が表示されま す。その中から「インターネットオプション」を選択します。
- ② 「詳細設定]タブを選択して以下の手順を行ってください。
	- (1) TLS 1.2 の使用のチェックボックスにチェックを入れる。
	- (2) [適用]ボタンを押す。
	- (3) [OK]ボタンを押す。

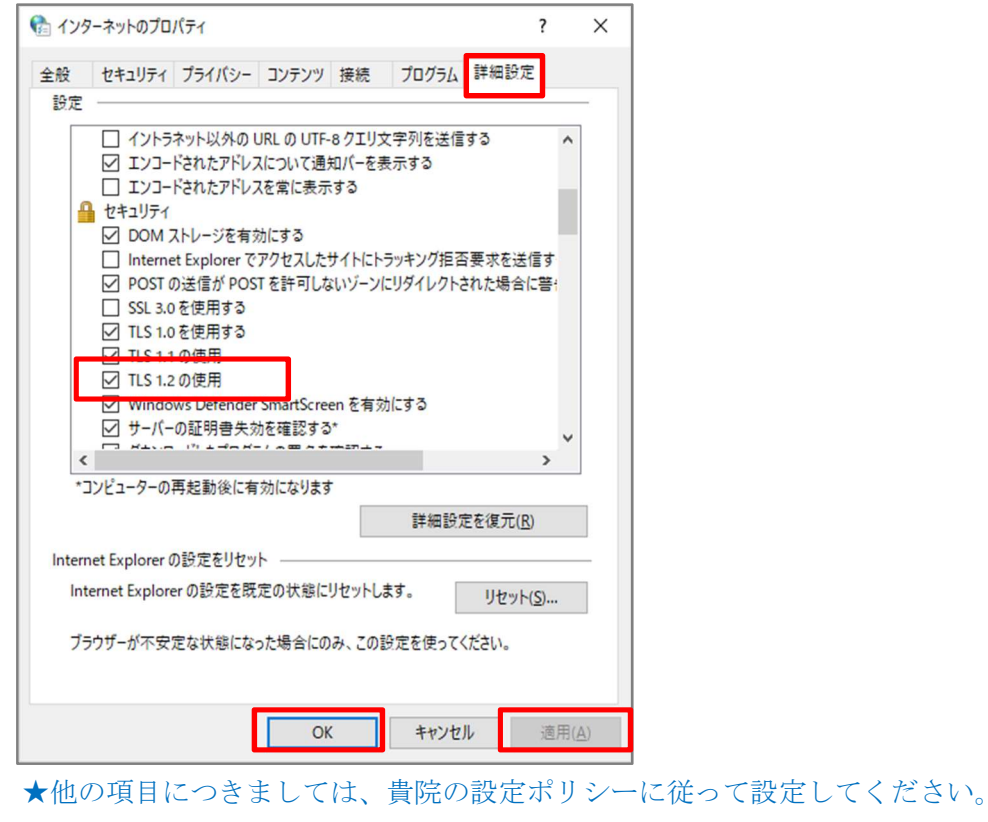

★既にチェックが入っている場合、本設定は不要となります。次に進んでください。

# 4-2. インターネット接続

### (1) ログイン

- ① ブラウザを起動します。 ★ブラウザ(Microsoft Edge、Google Chrome)はデスクトップ上のアイコンや、タスクバー、 またスタートボタンのすべてのプログラムから起動できます。
- ② アドレスバーに「https://dataonline.prrism.com/」 と入力し Enter キーを押下します。

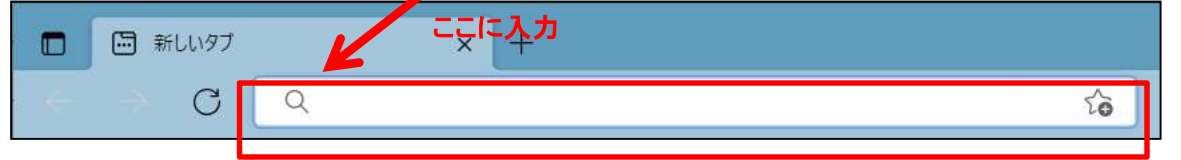

**★先頭は「https」です。 「http (s なし)」ではありません。** 

★アドレスに正しく入力したにもかかわらず、次項で説明するクライアント証明書が表示 されない場合は、OS やブラウザが「2.システム要件」に示された推奨環境のものであるか、 「3.クライアント証明書のインポート(初回のみ)」、「4-1.ブラウザの設定 (TLS1.2 通信設 定)」。の手順を正しく実施しているかご確認ください。

③ クライアント認証が発生し、クライアント証明書選択画面が表示されますので、「JROAD yyyy :XXXX」と書かれた証明書を選択して OK を押してください(yyyy には調査の年度、 XXXX の部分には施設ごとに異なる 4 桁の数字が入ります)。

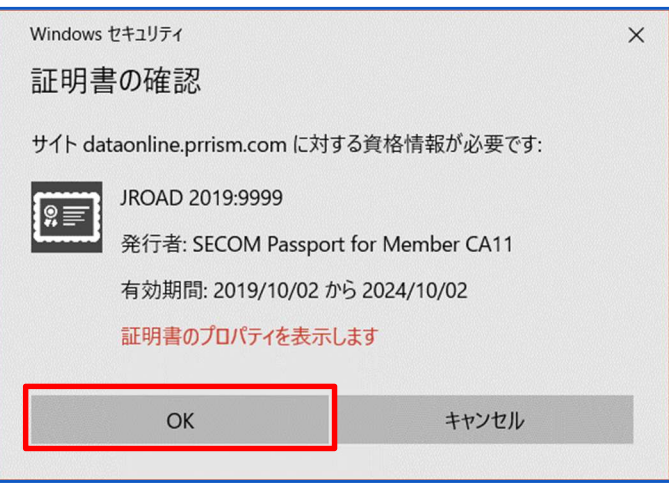

④ クライアント認証が終わるとログイン画面が表示されますので、システムログイン用のユ ーザーID、パスワードを入力し「ログイン」をクリックします。 ★パスワードは大文字・小文字を区別してお間違いないよう入力してください。

オンライン データ転送システム **iii. PRRISM** ログイン  $\,$  I  $\,$  D パスワード ログイン Norton SSLサーバ証明書について Copyright © PRRISM, All Rights Reserved.

⑤ ログインが完了するとファイルアップロード状況をお知らせする画面が表示されます。

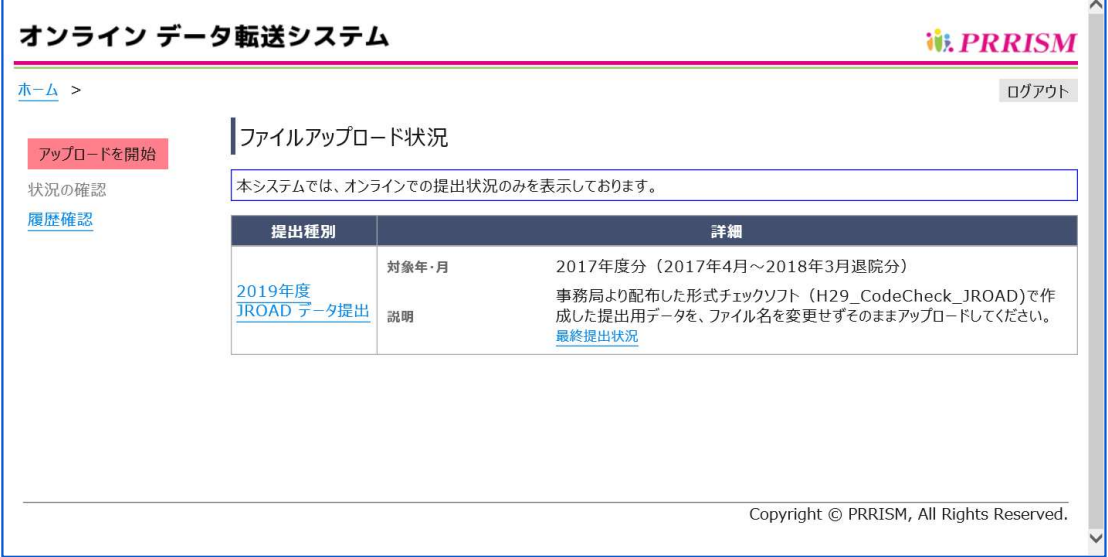

★アップロード状況やその他の情報が表示されます。

# (2) アップロード状況

① ファイルアップロード状況画面には、その年に収集するデータの種類に応じた提出種 別が表示されます(詳しくは循環器疾患実態調査 提出用データ作成要領をご確認くだ さい)。提出されるデータの提出種別をクリックして、ファイルアップロード画面へ進 んでください。

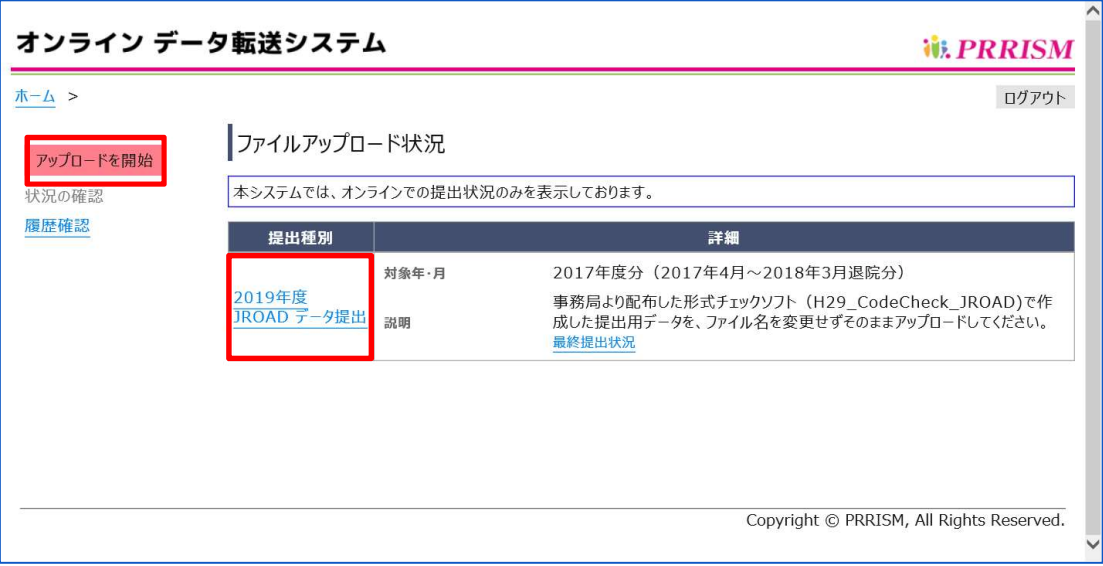

★提出種別ごとのリンクとそれぞれについての説明や補足情報を記載しております。

### (3) ファイルアップロード画面

① 「ファイル選択」ボタンを押して、アップロードファイルを選択すると、画面最下部 に「アップロードを実行」ボタンが表示されます。実行する場合は、当該ボタンを押 してください。

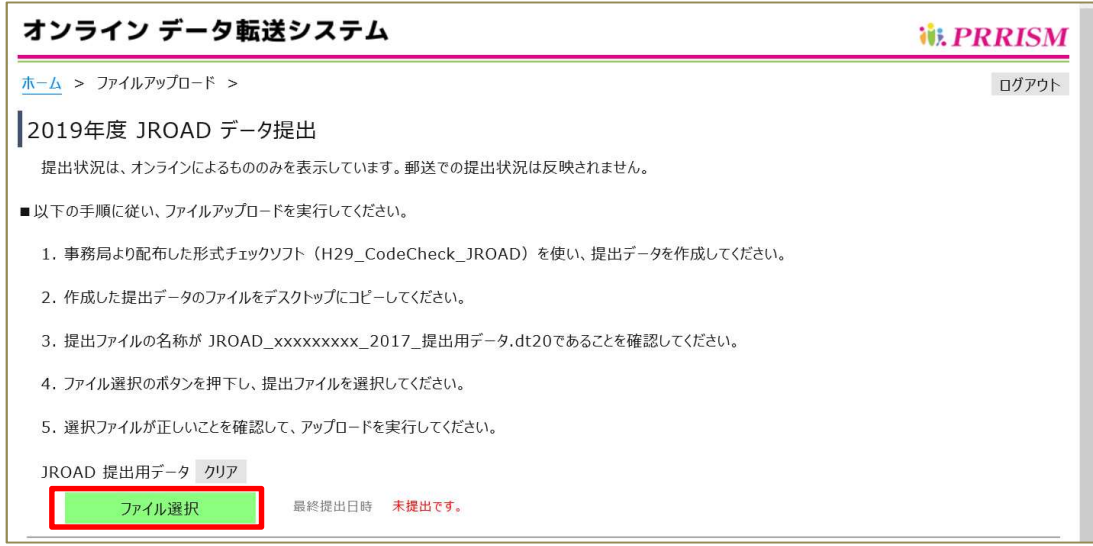

#### ★ファイル選択後、画面最下部に下記が表示されます。

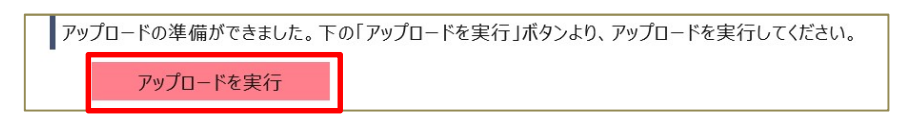

② 下記のようなエラーメッセージが表示された場合は、「クリア」ボタンを押下して、正し いファイルを選択しなおしてください。

○ 空のファイルをアップロードした場合

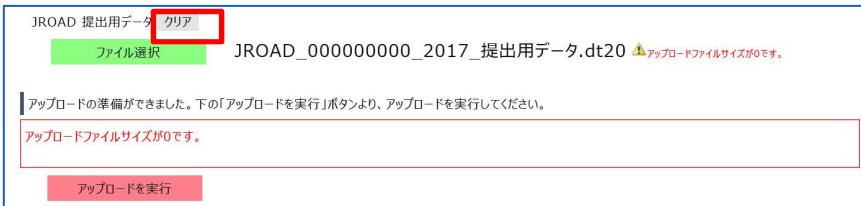

#### ○ 拡張子が異なるファイルをアップロードした場合

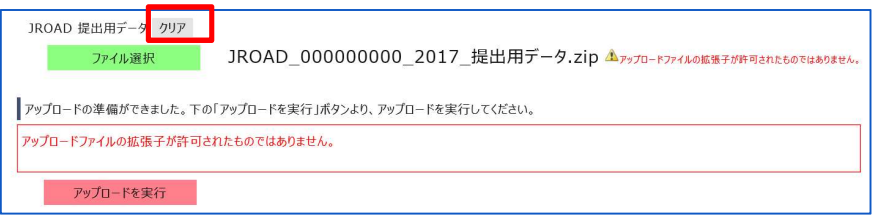

# (4) アップロード完了

① アップロードが完了すると、下記のような画面が表示されます。「アップロードが正常 に完了しました。」と表示された場合は、提出が完了しています。「このページを印刷 する」のボタンで画面を印刷したのち、ログアウトしてください。

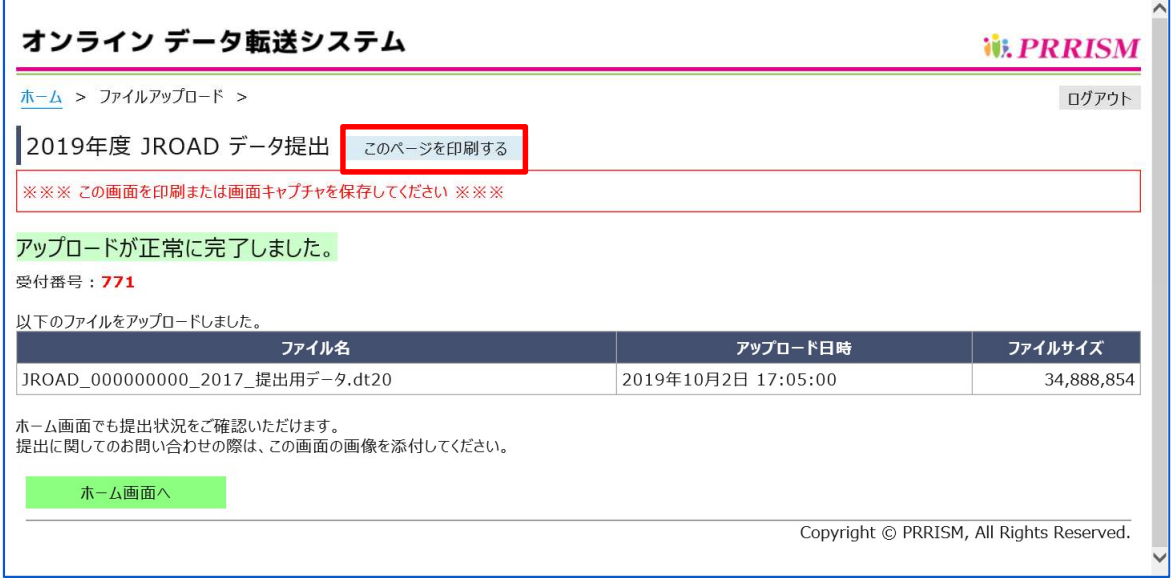

② 「アップロードはエラーとなりました。」と表示された場合、ファイルはアップロード されていません。「ホーム画面へ」のボタンを押してファイルアップロード画面に戻り、 正しいファイルを再度アップロードしてください。

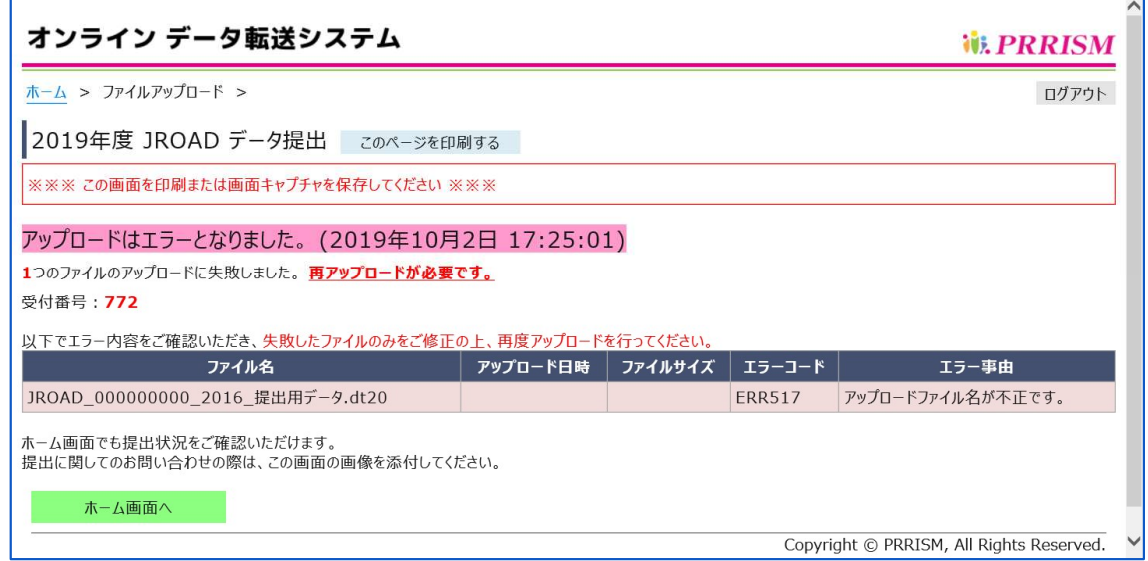

# (5) アップロード状況の確認

① 最後にアップロードした日時は、ホーム画面においてファイルアップロード状況テーブ ルの詳細欄にある「最終提出状況」をクリックすると表示されます。

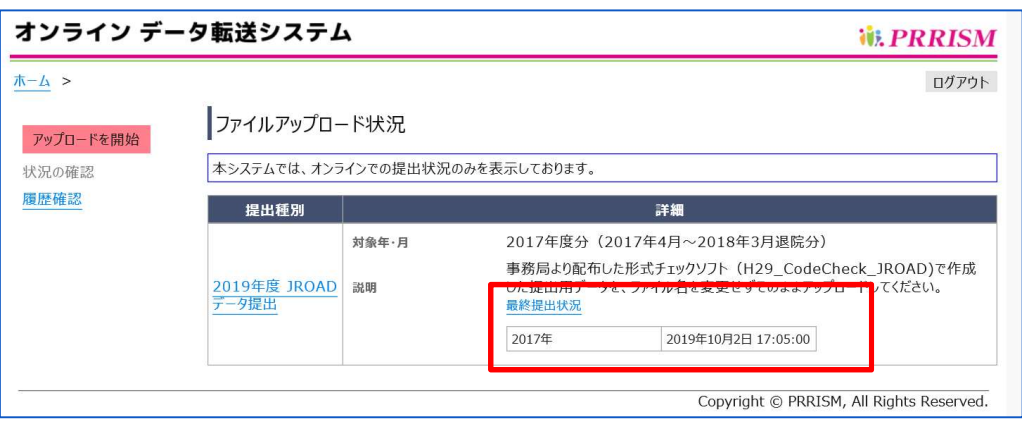

② 直近のアップロード日時は、ファイルアップロード画面の「ファイル選択」ボタン右 側にある「直近提出状況」をクリックすると表示されます。

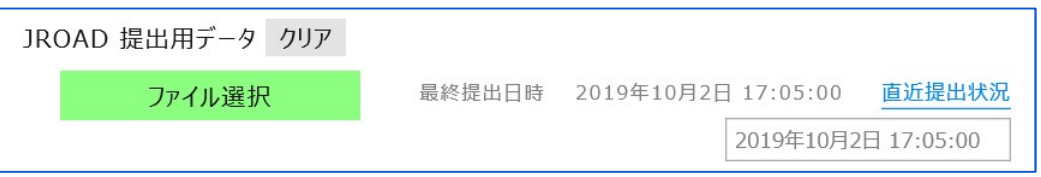

③ 全てのアップロード状況は、ホーム画面左側の「履歴確認」をクリックするとファイル アップロード履歴画面が表示されます。アップロード結果が「失敗」となっている場合 は、「受付番号」をクリックすると、エラー内容を示した画面が表示されます。

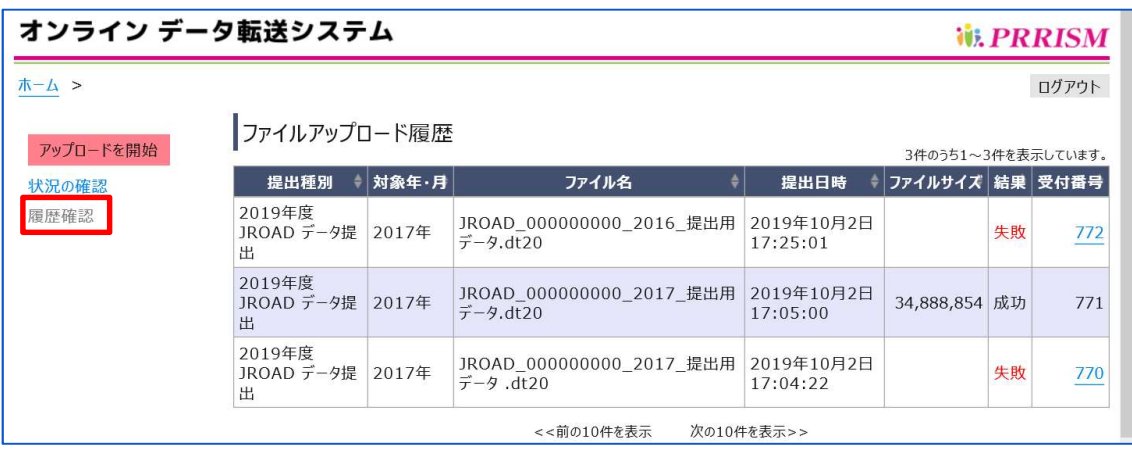

# (6) ログアウト

④ 画面右上にあるログアウトボタンよりログアウトを実行してください。なお一定時間 操作がない場合は、自動的にログアウトします。

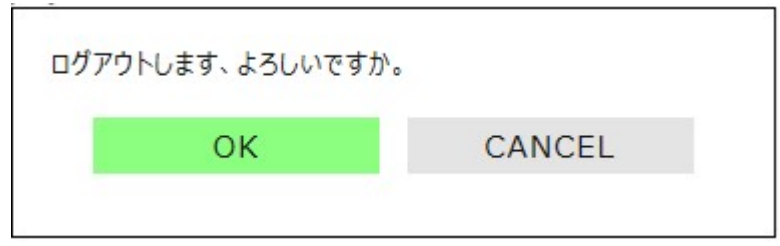

★ログアウトボタンは、全ての画面にあります。

# 5. クライアント証明書の確認と削除

### 5-1. クライアント証明書の確認

お使いの PC にインストールされているクライアント証明書は、以下の手順で確認できます。 ※Windows OS とブラウザ(Microsoft Edge、Google Chrome)のバージョンによって画面や操作方法が 異なる場合があります。

- 1 インターネットオプションを開きます。 ★ インターネットオプションの表示方法については、「4-1.ブラウザの設定 (TLS1.2 通信 設定)」を参照してください。
- ② コンテンツタブの「証明書」のボタンを押します。

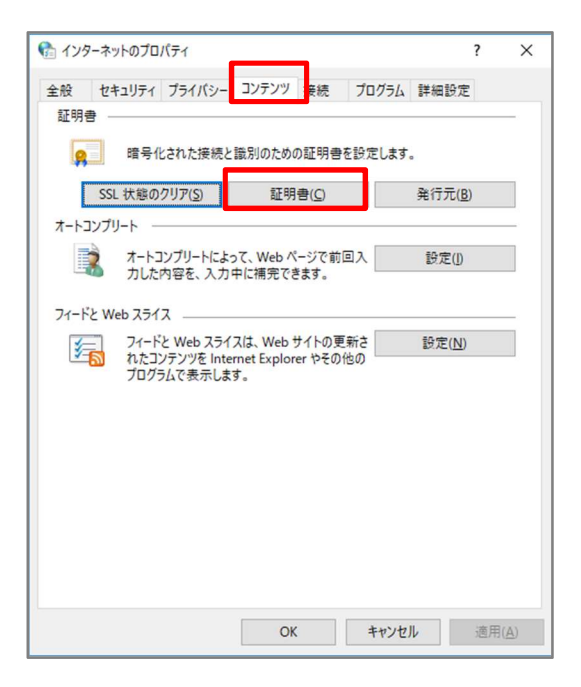

(3) 現在インポート済みのクライアント証明書を確認できます。

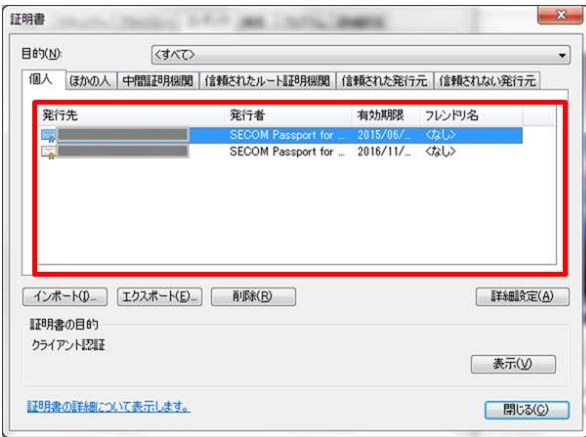

# 5-2. クライアント証明書の削除

「5-1.クライアント証明書の確認」にてクライアント証明書の確認をした画面から、不要なクライ アント証明書の削除ができます。

削除したい証明書を選択し、「削除」のボタンを押してください。

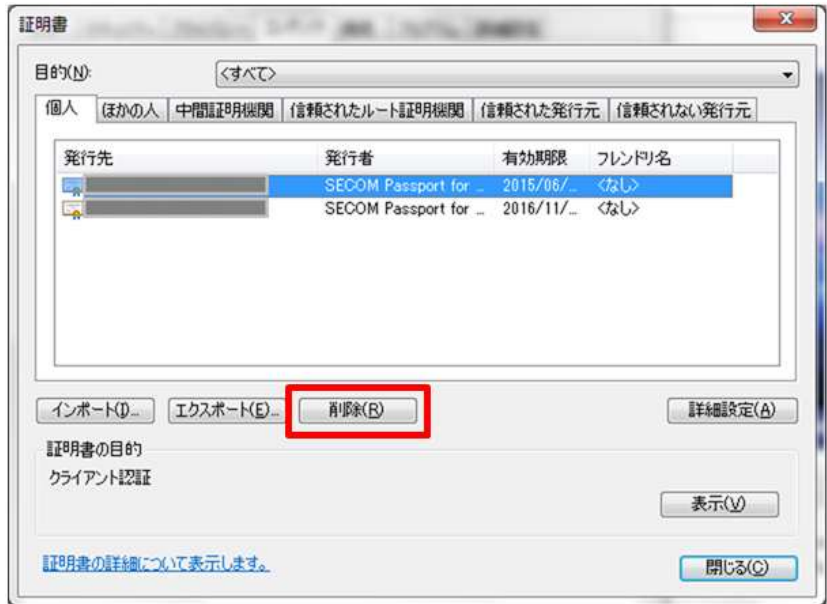

# 6. よくあるご質問 (FAQ)

#### 【オンラインデータ転送システムについて】

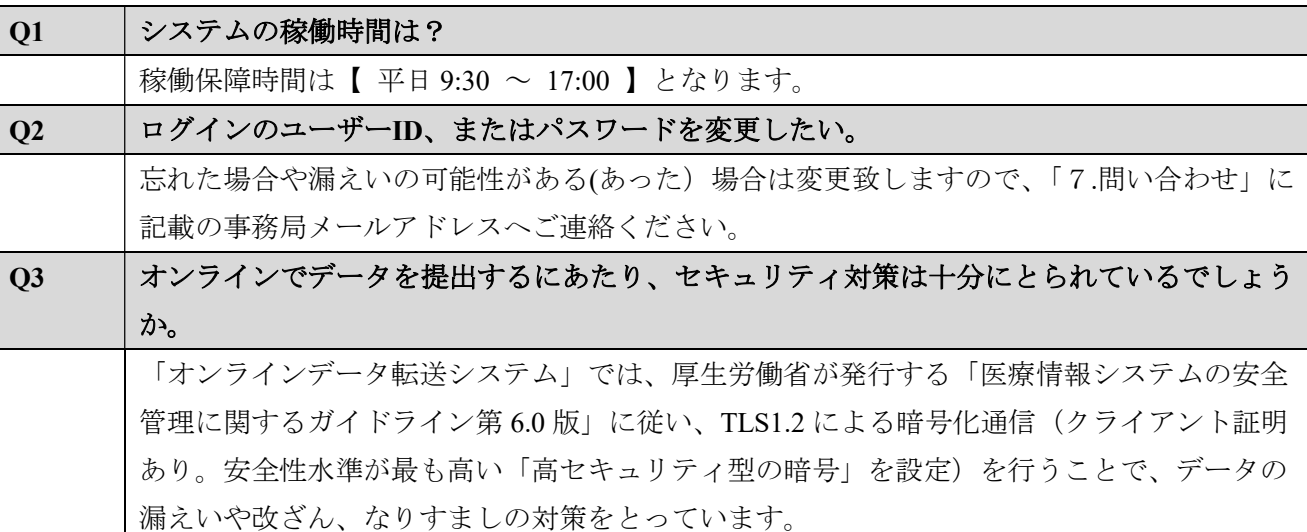

【クライアント証明書インポートについて】

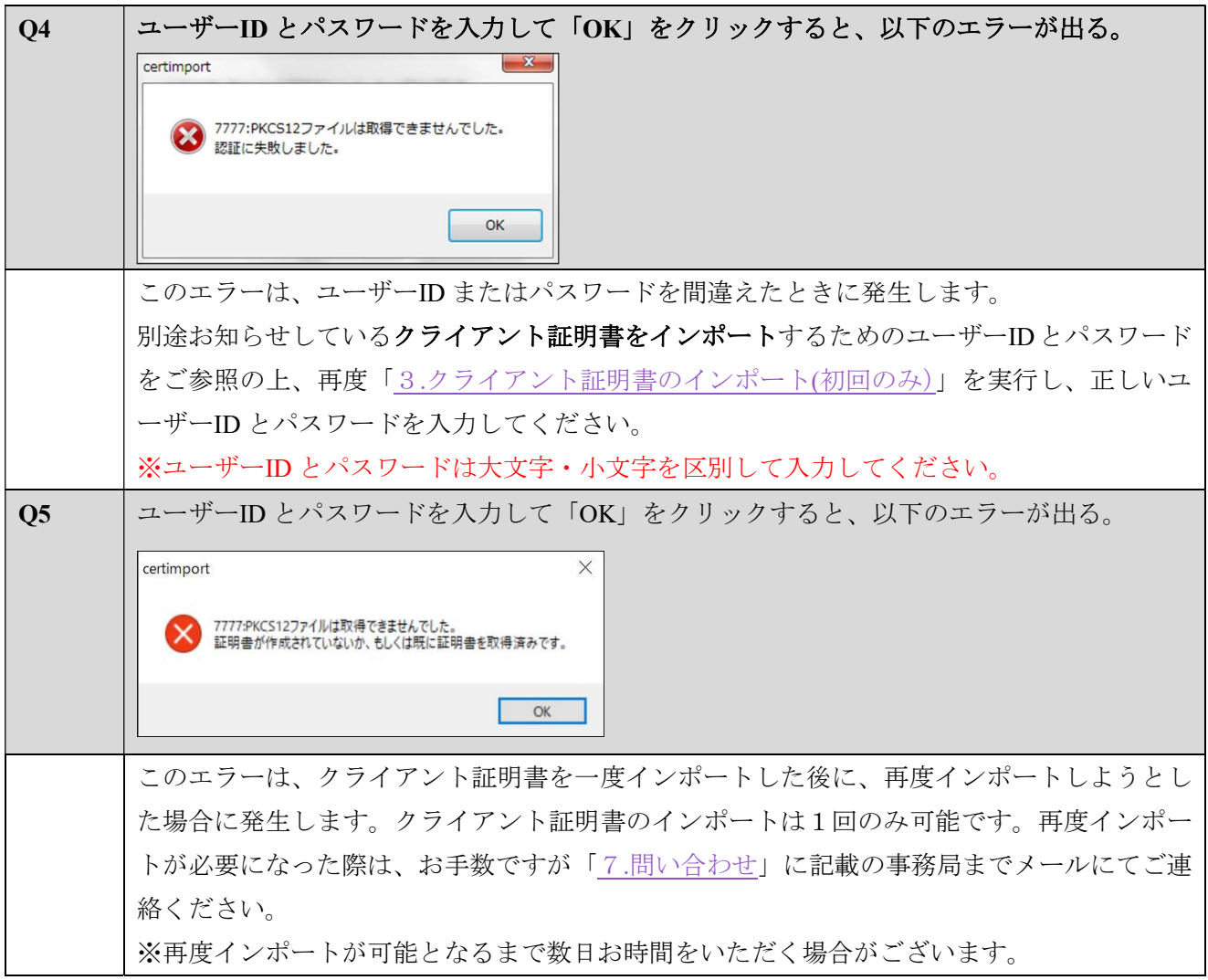

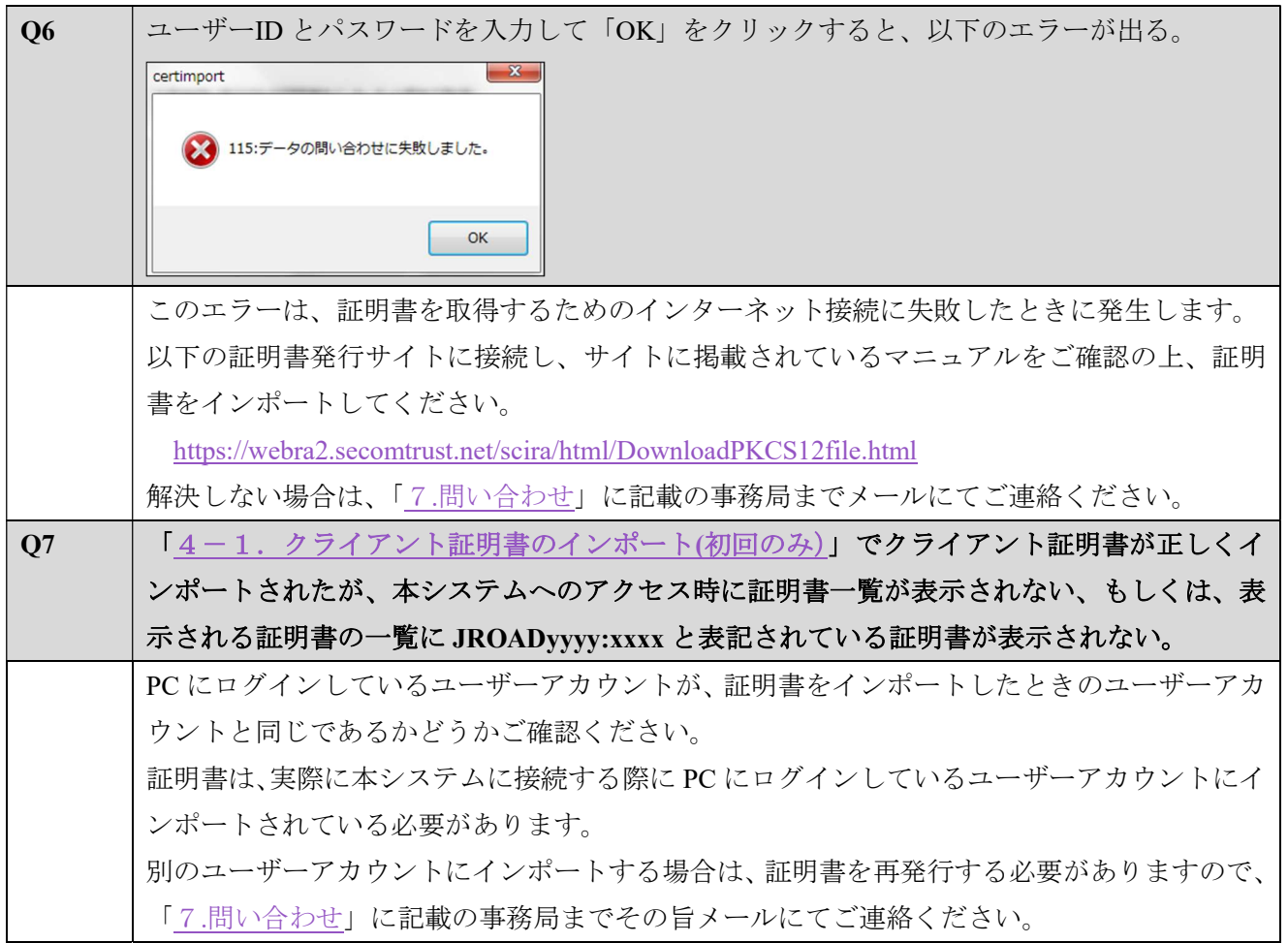

【オンライン提出について】

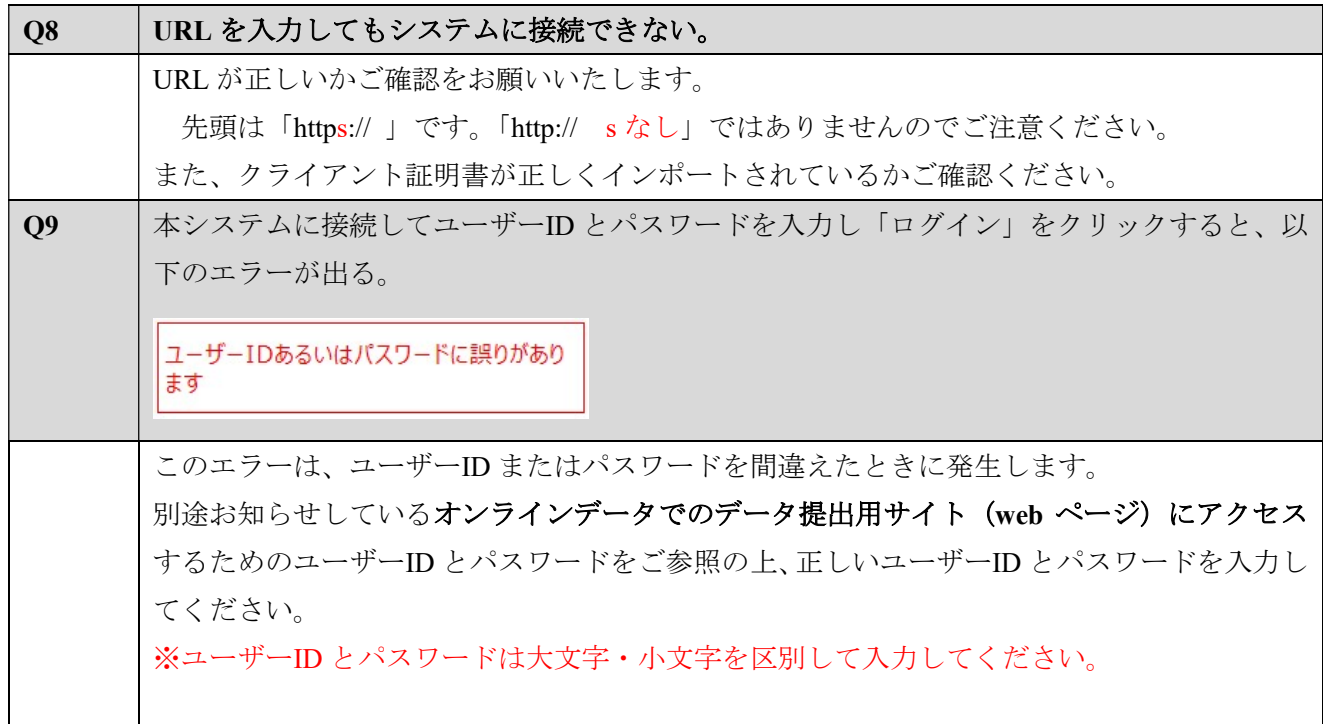

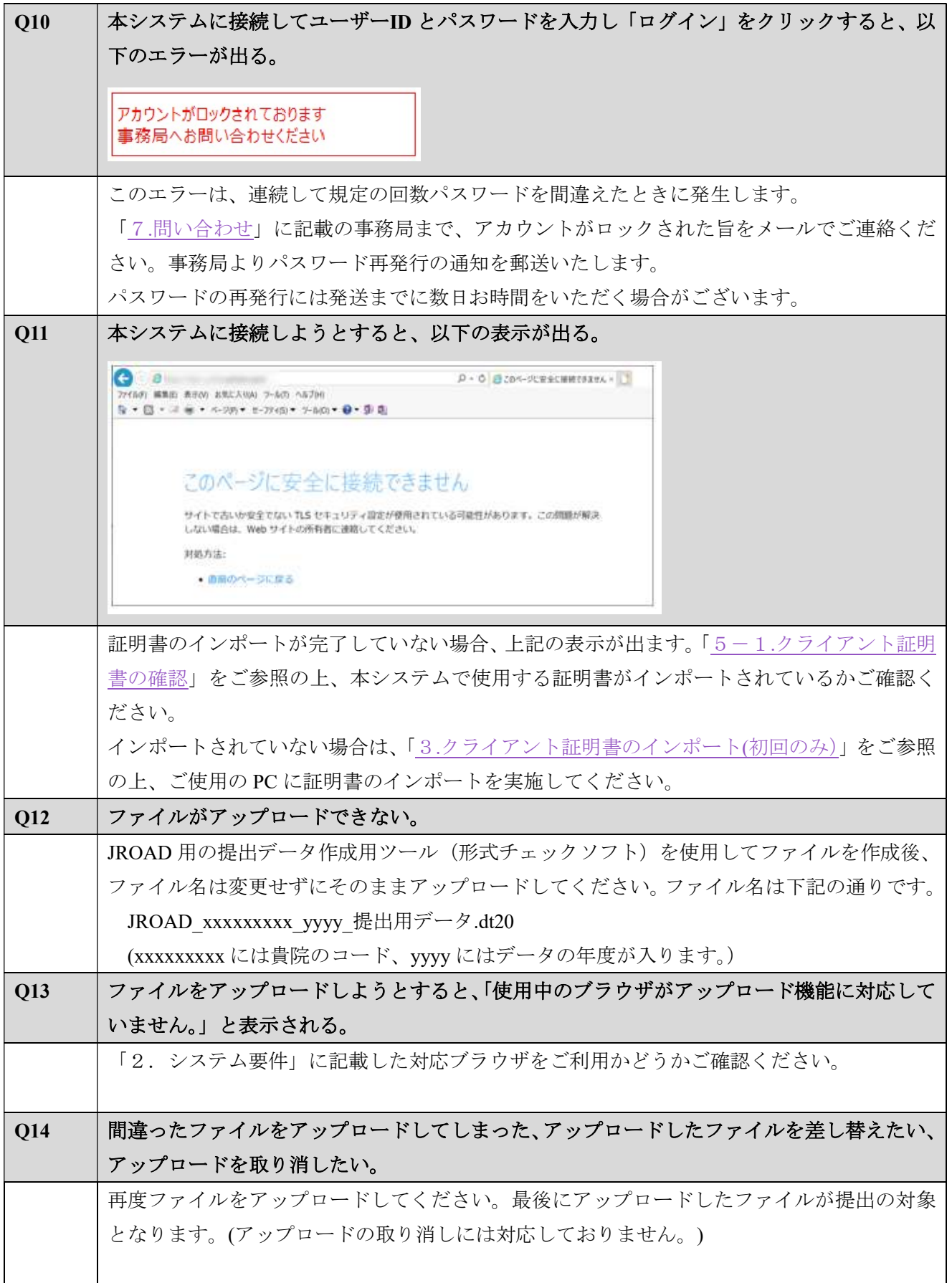

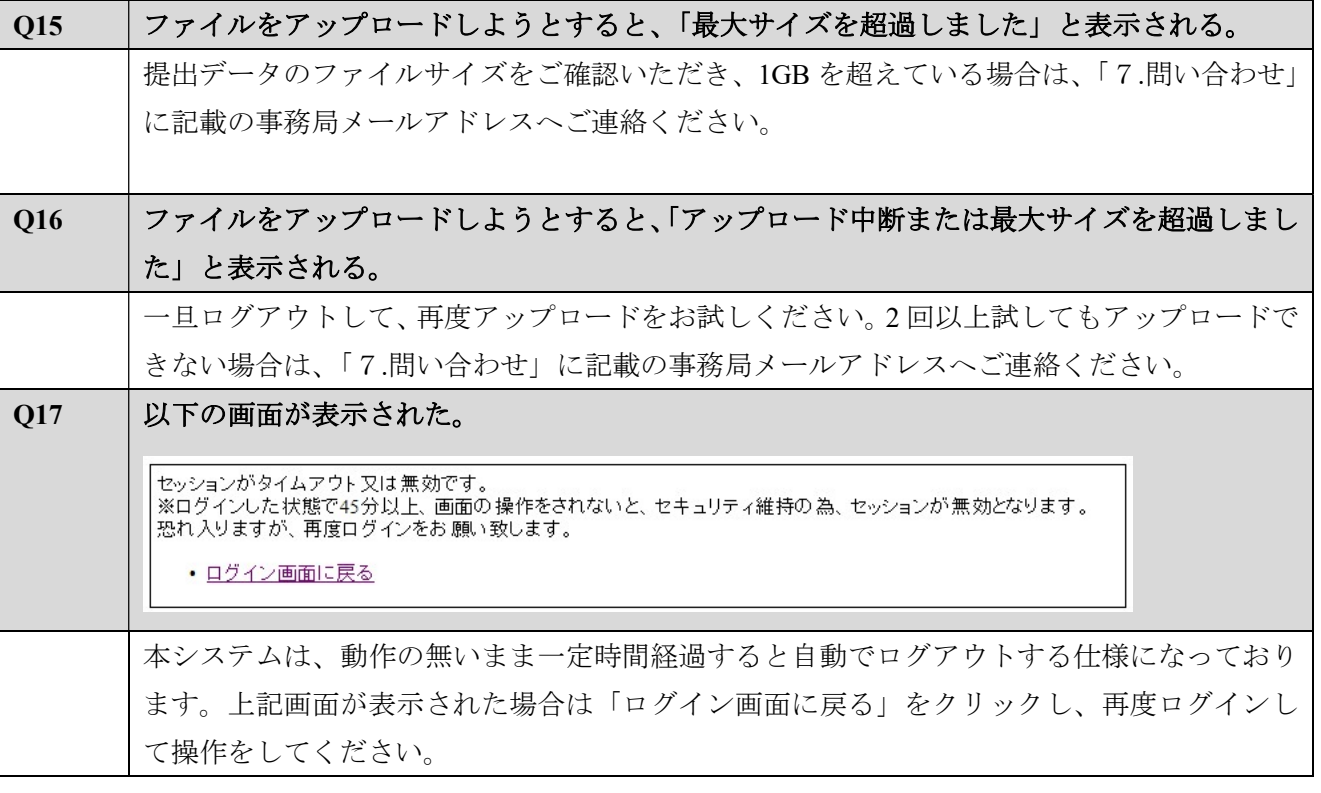

 ※アップロード中に上記以外のエラーメッセージが表示され、対応方法がご不明な場合は、表示されたエ ラーメッセージを添えて「7.問い合わせ」に記載の事務局メールアドレスへお問い合わせください。

# 問い合わせ

本サービスのご利用にあたっての主なトラブル解決方法は、本マニュアルの「6.よくあるご質問(FAQ)」 をご一読下さい。

FAQ に該当事項がないトラブルの場合や、その他のご質問は、下記メールアドレスまでお問い合わせをお 願い致します。ご利用する上でのご質問・お問い合わせはメールにて受付いたします。

お問い合わせの際には本マニュアルの Zip ファイルに同梱しております、「JROAD\_オンラインデータ提出 お問い合わせフォーム.xlsx」も併せてご利用ください。

循環器疾患診療実態調査事務局メールアドレス:dpc-jroad@ml.ncvc.go.jp